## **Ordering a Card (Proprietary)**

**iConnectData (ICD) > Manage > Cards > Order Cards**

Follow the steps below to order a Comdata card.

**1.** On the ICD home page, select **Manage > Cards > Order Cards**.

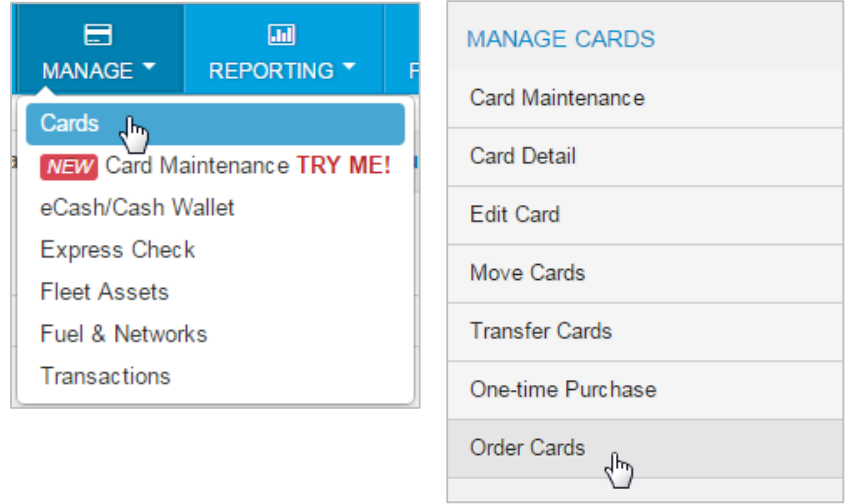

**2.** If you have multiple customer IDs, the Card Maintenance page will display with a message stating that you must select a customer ID in order to proceed. Make your selection. If your account code only has one customer ID, skip to step 3.

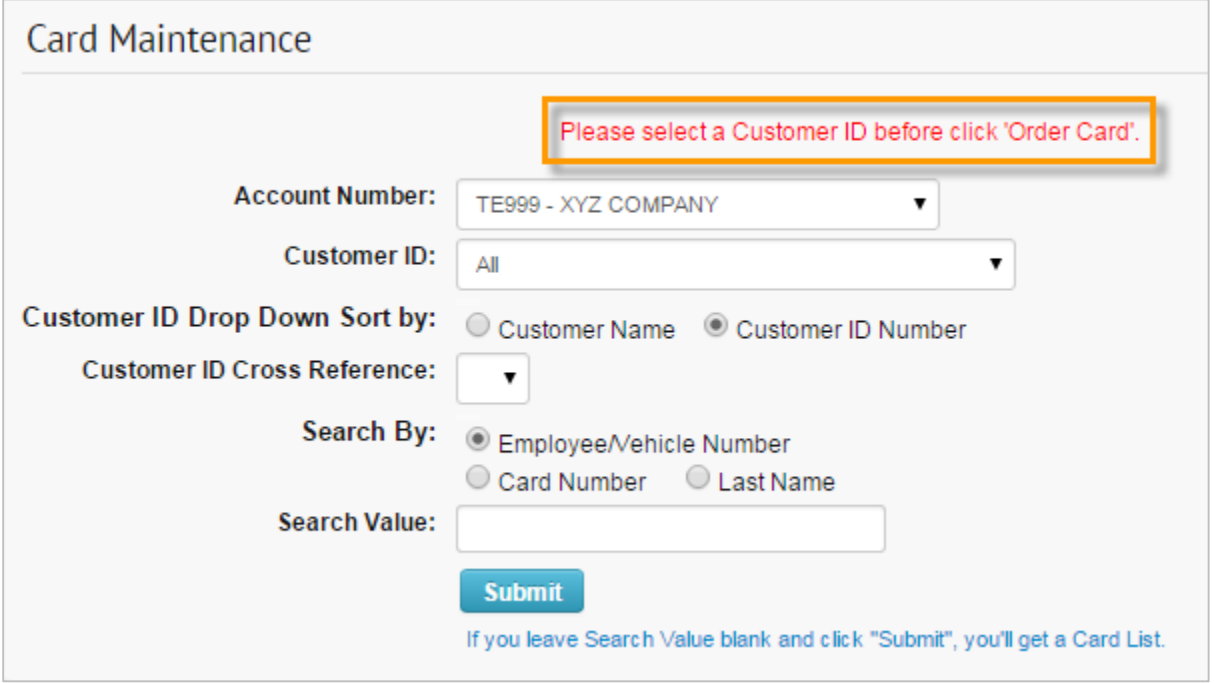

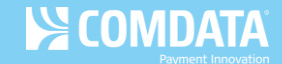

**3.** On the Order a Card - Step 1 page, ensure the correct customer ID is selected. Then, select **Continue**.

**Note:** If you need to apply a company profile to the card being ordered, select Order a Card from the left hand menu bar. The **Company Profile** field will then open for editing.

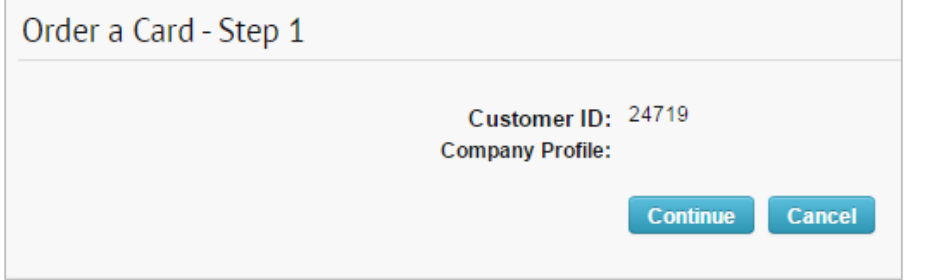

**4.** On the Order a Card – Step 2 page, enter all information needed to accurately issue your card. Fields denoted with a red asterisk are required.

Use the radio buttons to select whether the card will be shipped to the address for the selected customer ID, account code, or a different address. Select **Confirm** at the bottom of the page when ready.

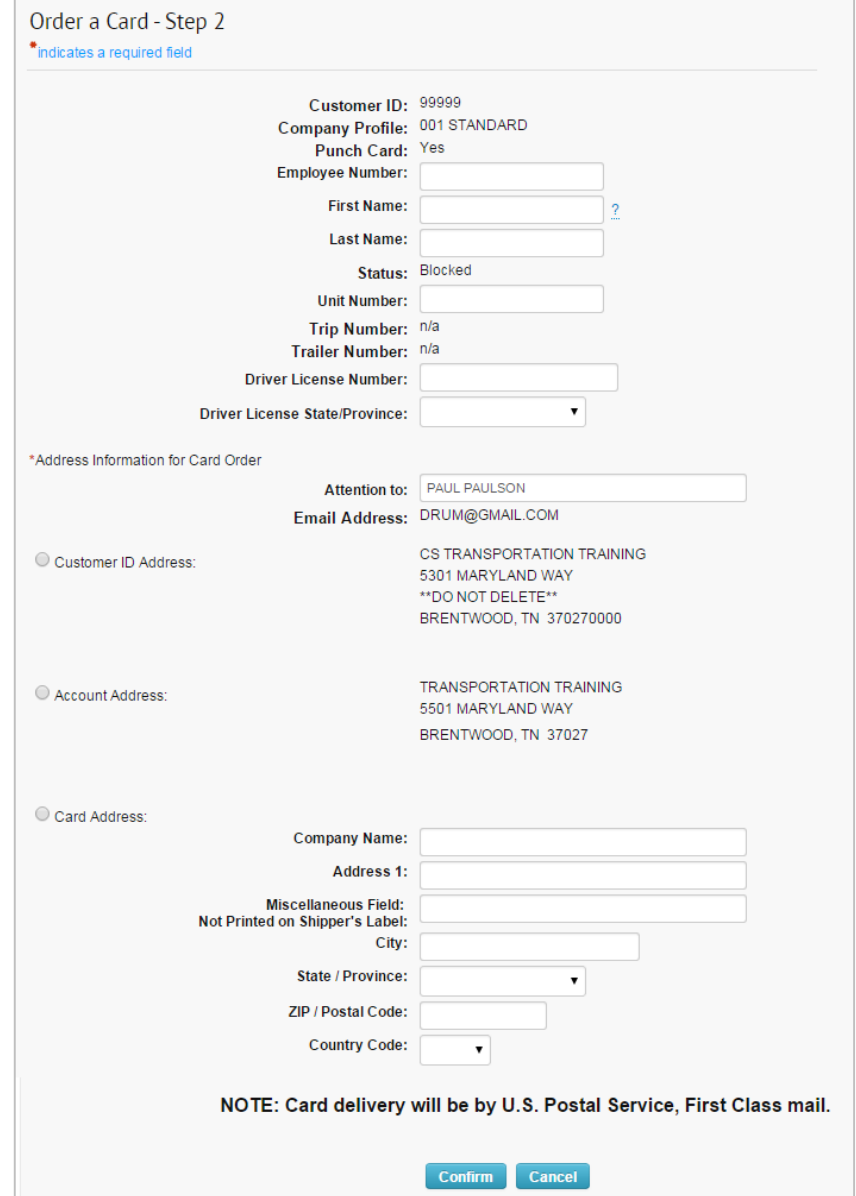

**5.** In the Confirmation window, select **Continue** to complete your order, or select **Back** to close the window and edit your order.

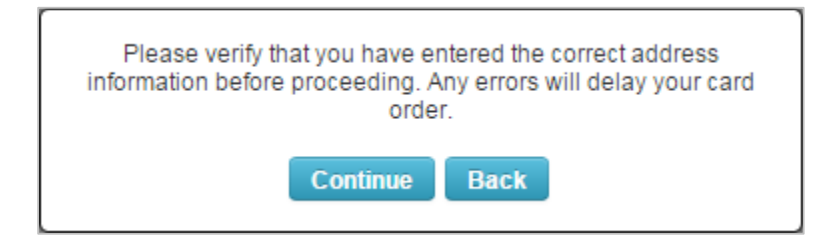

**6.** If you select **Continue**, the Card Order Confirmation page opens, displaying all details on your card order, including the full card number. Review and verify that the information is accurate. Select **Edit** to open the Edit a Card page and edit details on the card, select **Add** to place another order, or select **Return** to return to the Card Maintenance page.

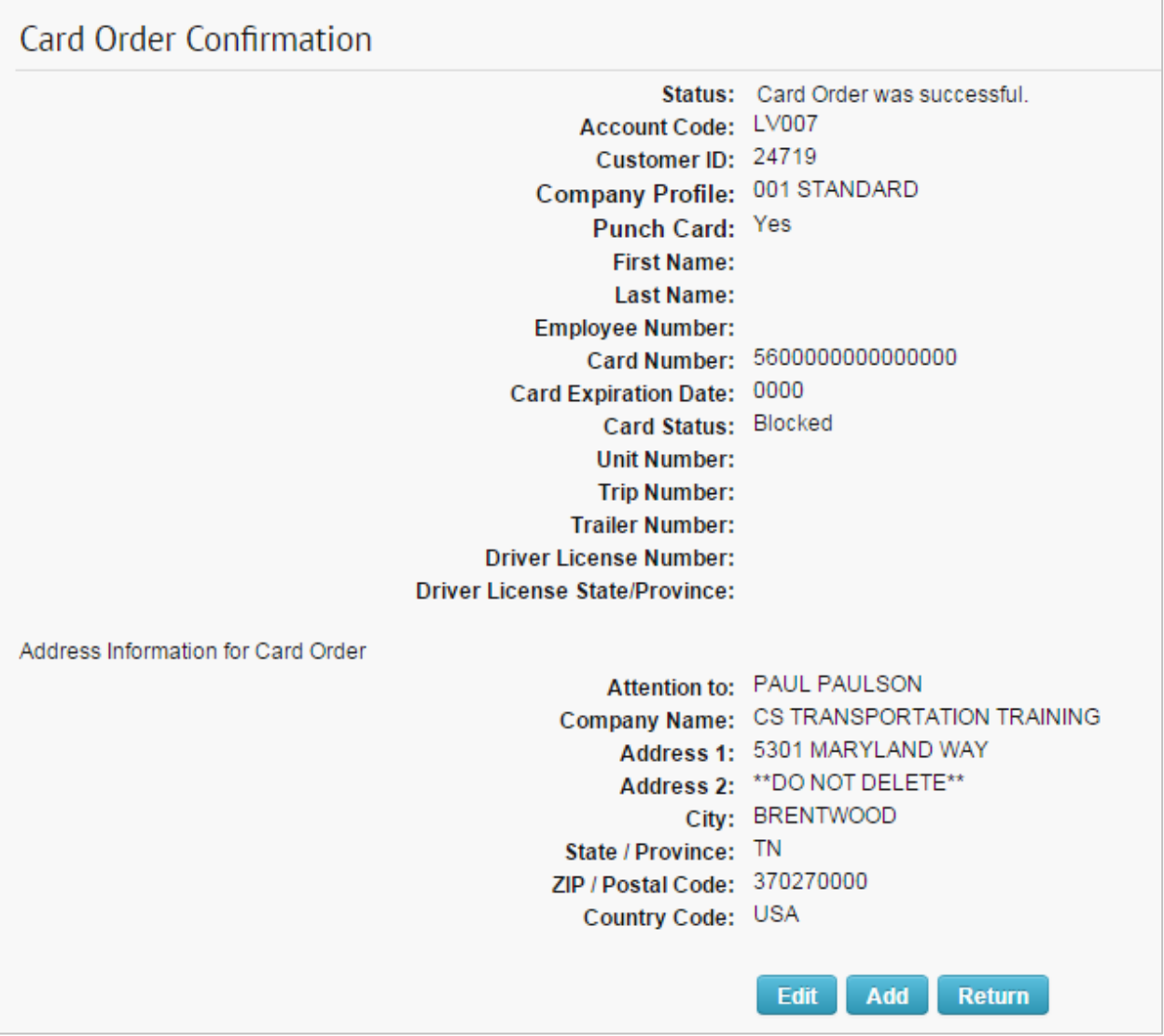